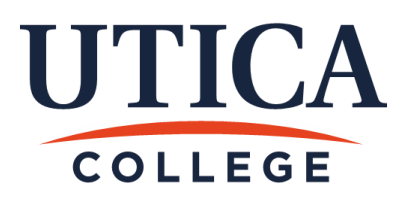

## **Instructions for FCM Windows Virtual Machine**

These instructions will allow you to setup a copy of Windows 7 as a virtual machine (VM). This is especially useful if you are using a Mac computer and need to run Windows software or have Windows but due to un-resolvable issues it won't operate your software correctly.

## **Requirements:**

- You'll need up to 40GB of free hard drive space, but at minimum 8GB of free space should work.
- At least 2GB of RAM, although 4 GB or more is recommended.
- The VM is not licensed, you will need to visi[t http://msdn.utica.edu](http://msdn.utica.edu/) to obtain a free Windows product code specific to you. You'll then use this code to license this virtual machine. You're limited to one code per product (this is Windows 7 32bit), so do not use the code for some other purpose.

## **Steps:**

- 1) Open a web browser OTHER THAN Google Chrome.
- 2) Visit [http://ecjs.utica.edu](http://ecjs.utica.edu/), login and find the file "FCM Windows 7 VM.ova". Download it. It's going to take a while, it's almost 6.3GB in size.
- 3) While that's going, go to [www.virtualbox.org](http://www.virtualbox.org/). This is where you'll get the free virtual machine software. Click the Downloads link on the left. Choose the version appropriate for your computer (windows or mac, AKA OS X).
- 4) After it downloads, find the virtualbox setup file and open it. Follow the on screen instructions to set it up, the default options will be fine.
- 5) With the install complete you'll need to wait for the large file to complete downloading.
- 6) Open VirtualBox
- 7) From the File menu choose Import Appliance.
- 8) Click the Open or Choose button and browse for the large file you saved earlier. Click open.
- 9) Click Next and then Import. It will take a little while for the system to process.
- 10) When the import is finished VirtualBox will show the VM in the list. Click the Start button to run it.
- 11) This is a non-licensed, non-activated copy of Windows. It may ask you to enter a product key to use it. Go to [http://msdn.utica.edu](http://msdn.utica.edu/) and find Windows 7 32bit.
- 12) Proceed through the "ordering" process, you will not need to pay anything. A code will be shown on screen, enter that code into the Windows Virtual Machine.
- 13) You can install other software in the Windows Virtual Machine as you need to.
- 14) If you wish, the original "FCM Windows 7 VM.ova" file you downloaded can be deleted from your computer at this time to save space.